## Mastering Windows Live Mail 2024: A Comprehensive Guide to Email Efficiency

Windows Live Mail, the successor to Outlook Express, has been a popular email client for many years. With the release of Windows Live Mail 2024, Microsoft has introduced a host of new features and enhancements to make email management even more efficient and convenient. This article will provide a comprehensive guide to using Windows Live Mail 2024, covering everything from setting up your account to sending and receiving emails, managing contacts, and customizing your inbox.

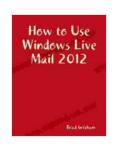

#### How to Use Windows Live Mail 2024

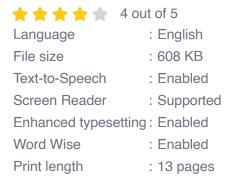

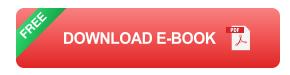

#### **Setting Up Your Account**

To set up your email account in Windows Live Mail 2024, follow these steps:

- 1. Open Windows Live Mail 2024.
- 2. Click on the "Add Account" button located in the top left corner.

- 3. Select the type of email account you want to add (e.g., Outlook.com, Gmail, Yahoo! Mail, etc.).
- 4. Enter your email address and password.
- 5. Click on the "Finish" button.

#### **Sending and Receiving Emails**

To send an email, click on the "New Email" button located in the top left corner. In the "To:" field, enter the email address of the recipient. You can also add multiple recipients by separating their email addresses with commas. In the "Subject:" field, enter a subject line for your email. In the body of the email, type your message.

To send the email, click on the "Send" button located in the top left corner.

To receive emails, Windows Live Mail 2024 will automatically check for new messages every few minutes. You can also manually check for new messages by clicking on the "Check for New Mail" button located in the top left corner.

#### **Managing Contacts**

Windows Live Mail 2024 has a built-in contact manager that allows you to store and manage your contacts. To add a contact, click on the "Contacts" button located in the bottom left corner. In the "New Contact" form, enter the contact's name, email address, and other information.

To edit a contact, click on the contact's name in the Contacts list. In the "Edit Contact" form, you can make changes to the contact's information.

To delete a contact, right-click on the contact's name in the Contacts list

and select "Delete" from the menu.

**Customizing Your Inbox** 

Windows Live Mail 2024 allows you to customize your inbox to your liking.

To change the appearance of your inbox, click on the "View" tab located in

the top menu bar. In the "Layout" section, you can choose from a variety of

different inbox layouts.

You can also change the way that your emails are displayed in your inbox.

To do this, click on the "View" tab located in the top menu bar. In the

"Message List" section, you can choose from a variety of different display

options.

Windows Live Mail 2024 is a powerful and easy-to-use email client that can

help you stay organized and productive. By following the tips in this guide,

you can get the most out of Windows Live Mail 2024 and make your email

management more efficient than ever before.

A screenshot of the Windows Live Mail 2024 interface, showing the

different features and options available.

**Long Tail SEO Title** 

Mastering Windows Live Mail 2024: A Comprehensive Guide to Enhanced

Email Management

**How to Use Windows Live Mail 2024** 

**★** ★ ★ ★ 4 out of 5

Language

: English

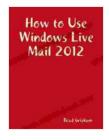

File size : 608 KB

Text-to-Speech : Enabled

Screen Reader : Supported

Enhanced typesetting : Enabled

Word Wise : Enabled

Print length : 13 pages

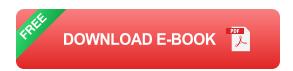

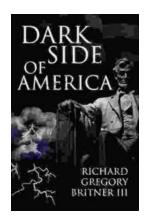

# Unveiling the Dark Underbelly of America: A Comprehensive Exploration into the Country's Hidden Truths

America, often hailed as a beacon of hope and progress, conceals a darker side that remains largely unknown. Beneath the façade of...

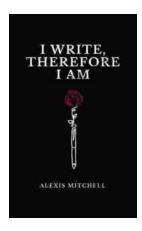

### Write Therefore Am: Exploring the Profound Interplay Between Writing and Identity

In the realm of human experience, the act of writing holds a profound and multifaceted significance. It is a practice that transcends mere scribbling...